## workshop: tyros o.s.

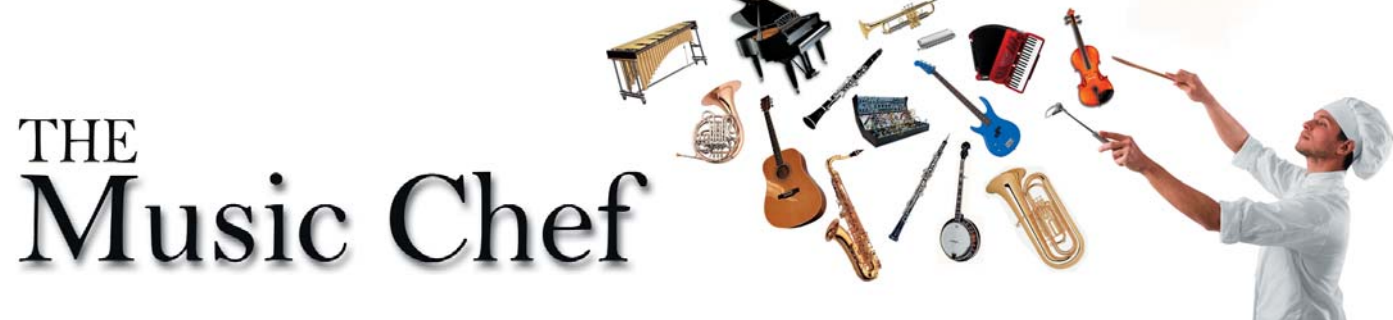

Today we're putting together a set of Vintage Organ Combo registrations that recall a time when the sound of the electronic organ was all 'A-Gogo'. As a bonus for Tyros5 owning subscribers, the complete bank of eight registrations is free to download.

## 4. Vintage Organ Combo (Tyros)

There's quite a bit of setting up to do in today's project, which gives a respectful nod to the James Last 'Hammond A-Gogo' recordings, but the good news is that, having completed the basic organ set-up, it remains the same throughout the entire registration set.

A full bank of eight registrations for Tyros5 is available *free* to any subscriber to Yamaha Club during the October/November life of this magazine. Just email info@yamaha-club.co.uk with 'Music Chef' in the subject line to have the file sent direct to your inbox. Please include your membership number or post code.

## Vintage Organ Combo (Quickstep)

1 Switch on the [RIGHT 1] PART ON/OFF button on the keyboard's front panel and then press the [RIGHT 1] PART SELECT button.

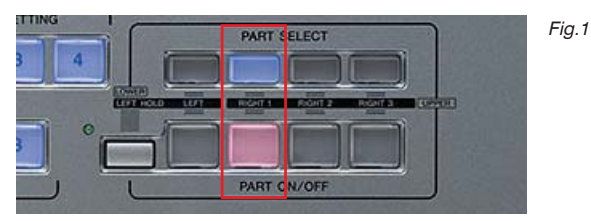

2 Then select [ORGAN WORLD] in the VOICE area of the keyboard's panel button and choose the VINTAGE tab at the top of the page.

Set the organ FOOTAGES to 74 8855 432 - and set the other controls as shown in fig.2.

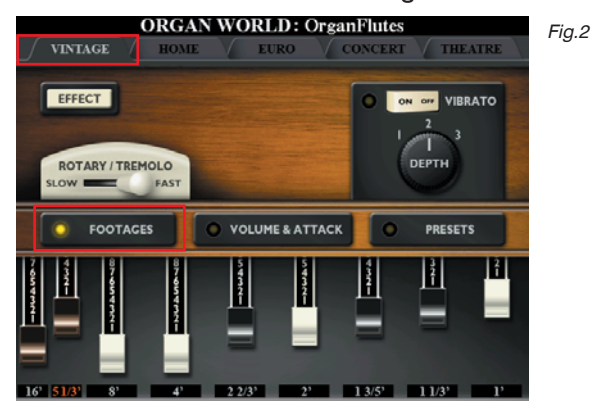

3 Next, select VOLUME & ATTACK using button [I] to the right of the screen... and set the controls as shown in fig.3.

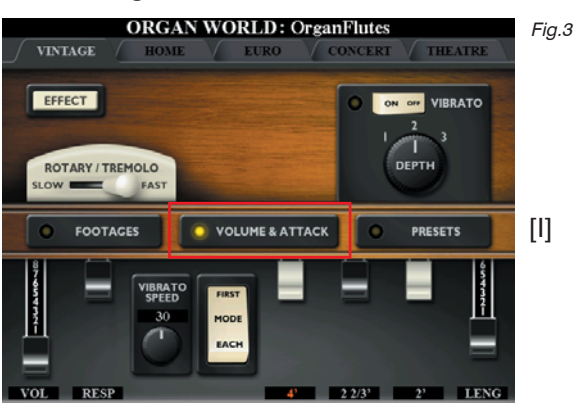

4 When you've completed this, press the [MIXING CONSOLE] button on the keyboard's front panel and select the EFFECT tab.

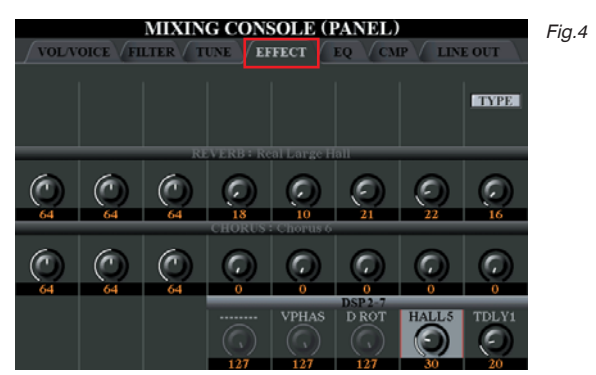

5 Now press button [J] to highlight the DSP2-7 row of controllers and then select TYPE from the screen using button [F].

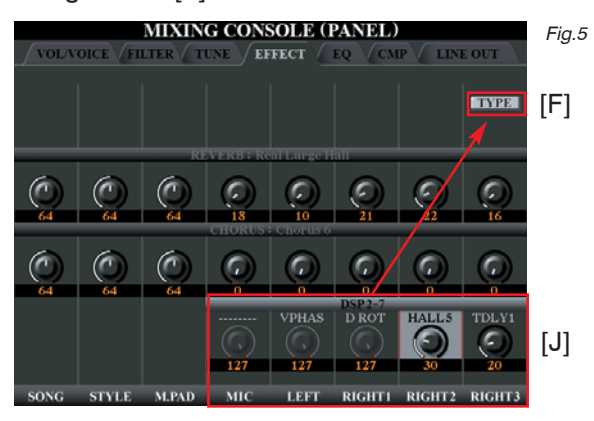

6 With luck you'll now arrive at the same as me (fig.6).

The four text areas (boxed) at the top of the page should be set as follows:

 $BLOCK = DSP2$  ASSIGN PART = OFF  $CATEGORY = DELAY$  TYPE = Delay LCR1

Press button [A] to call up the list of options for the BLOCK and ASSIGN PART and, if necessary, select DSP2 in the BLOCK column and RIGHT1 in ASSIGN **PART** 

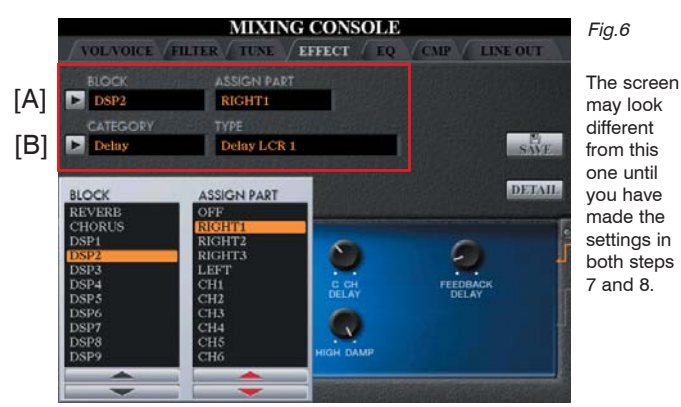

- 7 Next (if necessary) press button [B] and set DELAY in the CATEGORY list and Delay LCR1 for the TYPE.
- 8 Now press button [A] again and step down through the DSP numbers until you come to DSP6 (fig.7).

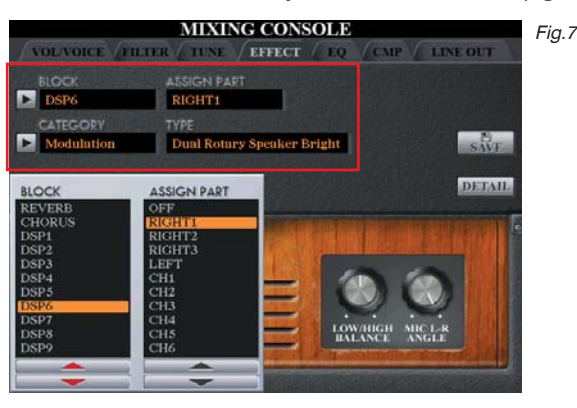

Hopefully your keyboard's screen will show exactly what's in the boxed area in fig.7. If so, press [EXIT] to return to the keyboard's Main page. If your screen doesn't tally with mine, use buttons [A] and [B] to enter the correct settings. Then return to the Main page.

The Hammond A-Gogo recordings were fairly well swamped in REVERB and DELAY effects (so you might also want to increase the reverb level whilst your in the Mixing Console) and this helps give them their distinctive sound.

Add the 'Organ Quickstep' Style from the BALLROOM Style category and save this as REGISTRATION 1. From here on use this as the starting point for any other setups you create in this set.

If you return to the FOOTAGES page you can create other registrations in the same vein by simply changing the 'drawbar' footages. Set the footages, working from left to right, for new settings.

- 74 8855 432 (Upper Octave 0 : Organ Quickstep Style)
- 00 8808 004 (Upper Octave -1 ; Organ Rumba Style)
- 02 8800 067 (Upper Octave -1 ; Organ Samba Style)
- 87 0000 036 (Upper Octave -1 ; Organ Cha Cha Style)
- 00 8865 853 (Upper Octave -1 ; Organ Swing Style)
- If you save a different style with each registration you can use the [FREEZE] button during performance to freeze the style you want to play to - allowing you to use all the organ registrations with that style.
- \*\* Note: It's up to you whether you change the octave setting using the +/- TRANSPOSE buttons on the panel or in the MIXING CONSOLE (my preference) where you can lower just the RIGHT1 voice part by the required amount.

All the Styles I've used are in the BALLROOM Style category. If you're doing the James Last thing you might like to alternate the organ sound with a solo Jazz Sax as on the records (the Jazz Accordion also makes occasional appearances).

Here's a view of my Main page having completed the workshop. Don't forget that, if it helps, you can send for the completed registrations and some mp3 audio demonstrations of yours truly using them.

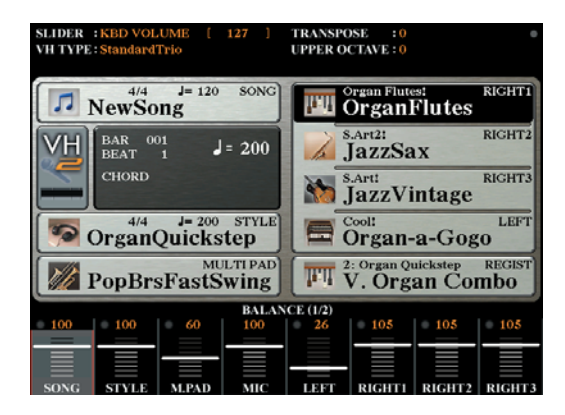